# Cisco Start Firewall

Cisco ASA 5506-X AnyConnect ライセンスアクティベーション

2016 年 1 月 29 日 第 1.0 版

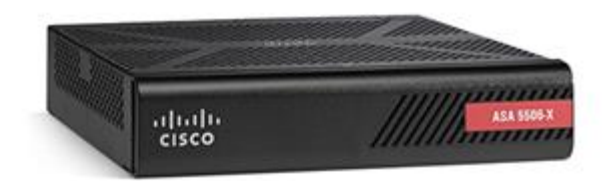

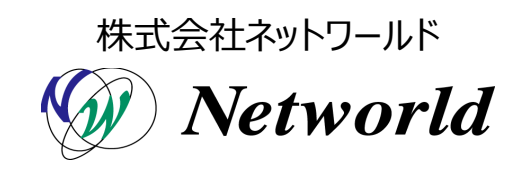

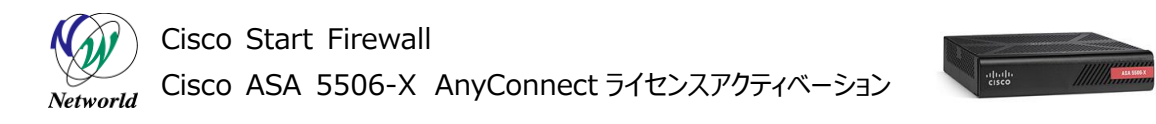

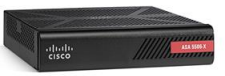

## **改訂履歴**

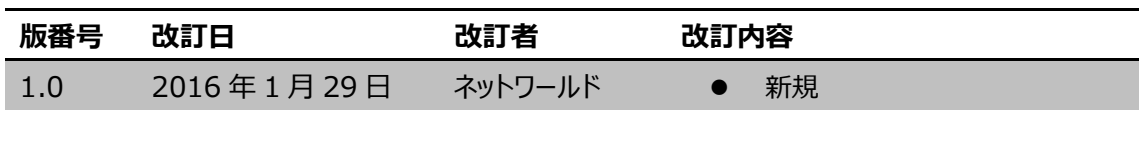

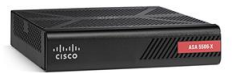

#### **免責事項**

- 本書のご利用は、お客様ご自身の責任において行われるものとします。本書に記載する情報につい ては、株式会社ネットワールド(以下 弊社)が慎重に作成および管理いたしますが、弊社がすべて の情報の正確性および完全性を保証するものではございません。
- 弊社は、お客様が本書からご入手された情報により発生したあらゆる損害に関して、一切の責任を 負いません。また、本書および本書にリンクが設定されている他の情報元から取得された各種情報 のご利用によって生じたあらゆる損害に関しても、一切の責任を負いません。
- 弊社は、本書に記載する内容の全部または一部を、お客様への事前の告知なしに変更または廃 止する場合がございます。なお、弊社が本書を更新することをお約束するものではございません。

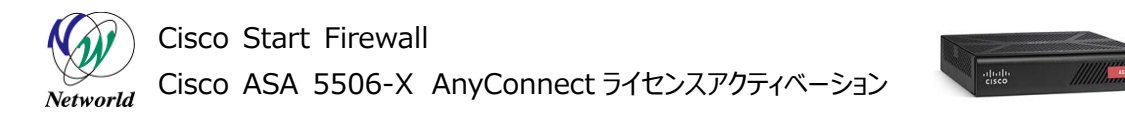

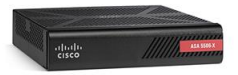

## **表記規則**

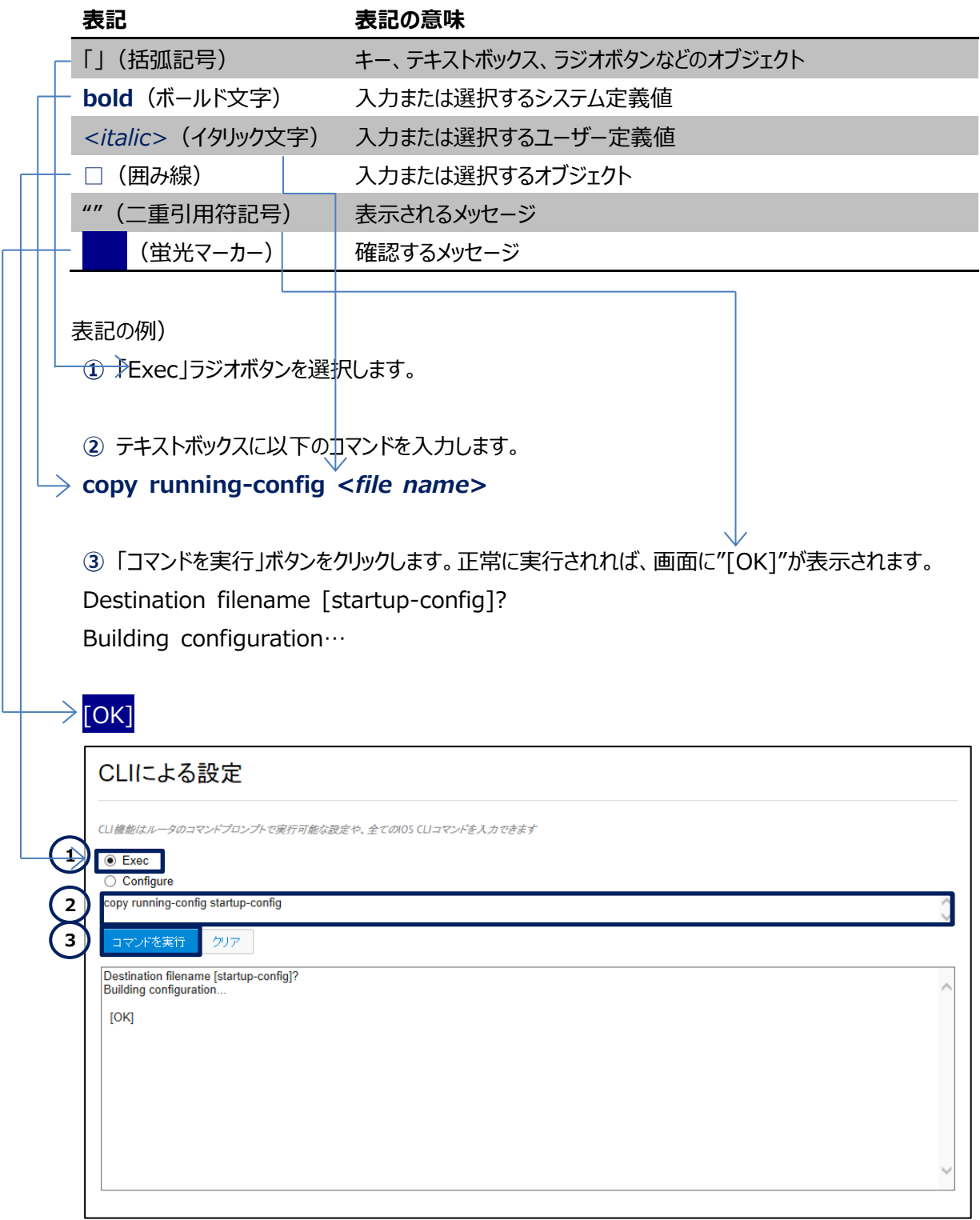

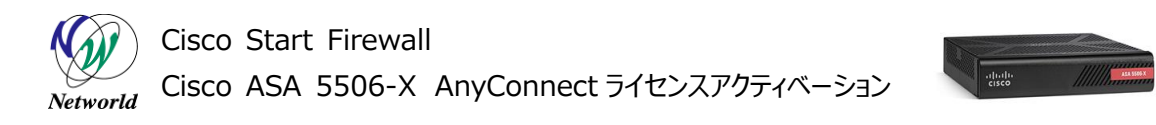

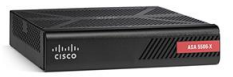

## 且次

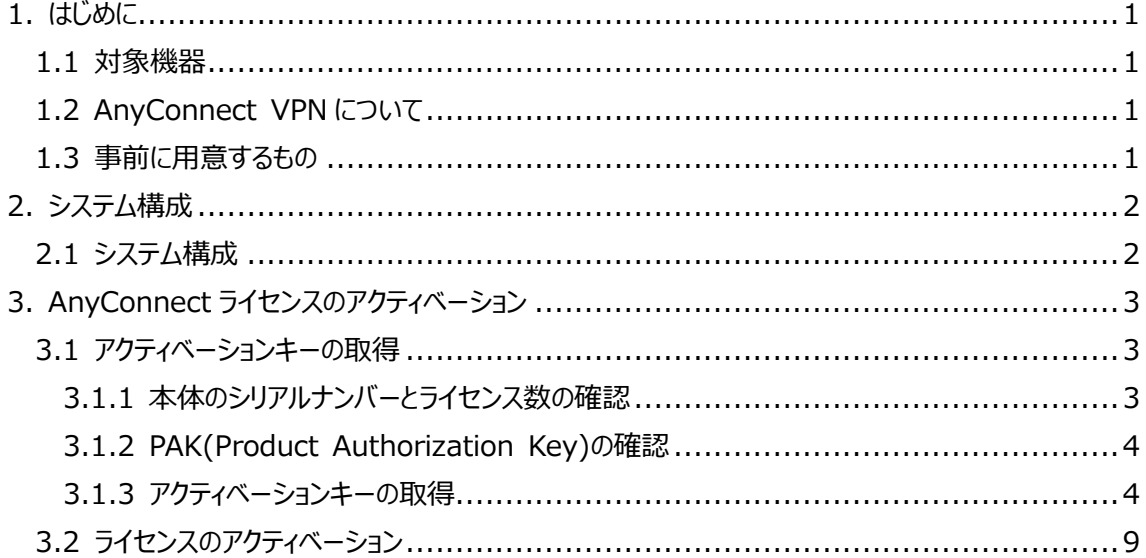

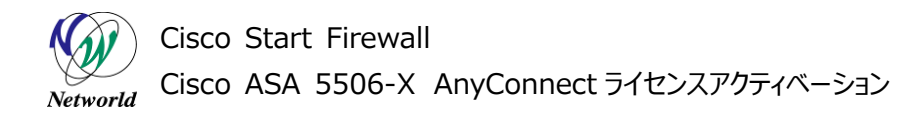

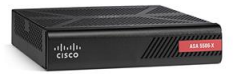

## <span id="page-5-0"></span>**1. はじめに**

本書は Cisco ASA 5506-X で AnyConnect ライセンスをアクティベーションする手順について記載 しています。

#### <span id="page-5-1"></span>**1.1 対象機器**

本書で対象としている機器は以下になります。

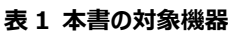

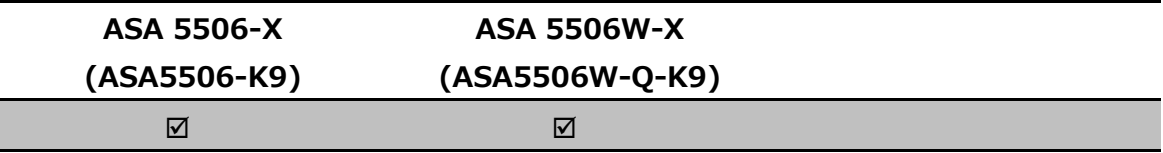

### <span id="page-5-2"></span>**1.2 AnyConnect VPN について**

AnyConnect VPN とは、Cisco ASA 5500 シリーズ等を終端装置として、PC などのリモート端末 から VPN 接続を行う際にクライアントとなるソフトウェアおよび機能の名称です。

AnyConnect VPN を行うためには、AnyConnect Plusライセンスまたは AnyConnect Apexラ イセンスを購入し、ASA 本体でアクティベーション(有効化)する必要があります。

## <span id="page-5-3"></span>**1.3 事前に用意するもの**

- Cisco.com ID Cisco.com ID の取得方法は以下の URL をご参照下さい。 [https://tools.cisco.com/IDREG/guestRegistration.do?locale=ja\\_JP](https://tools.cisco.com/IDREG/guestRegistration.do?locale=ja_JP)
- $\triangleright$  Product Authorization Key (PAK) PAK はメールにて取得します。(詳細は後述にて記載しています)

Cisco Start Firewall Cisco ASA 5506-X AnyConnect ライセンスアクティベーション Networld

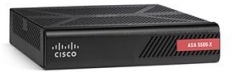

## <span id="page-6-0"></span>**2. システム構成**

#### <span id="page-6-1"></span>**2.1 システム構成**

本書での AnyConnect ライセンスのアクティベーション手順は以下のシステム構成に基づいて行われ ます。設定状態は別紙「Cisco ASA 5506-X クイックスタートガイド」の設定完了後となり、管理 PC の ASDM から ASA に接続でき、インターネットへもアクセスできる状態を想定しています。

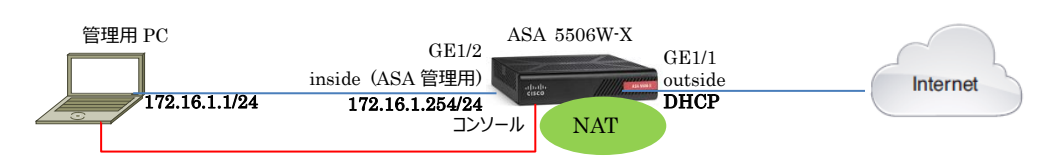

#### **図 1 システム構成図**

## **表 2 本書で使用した機材およびそれらのシステム環境**

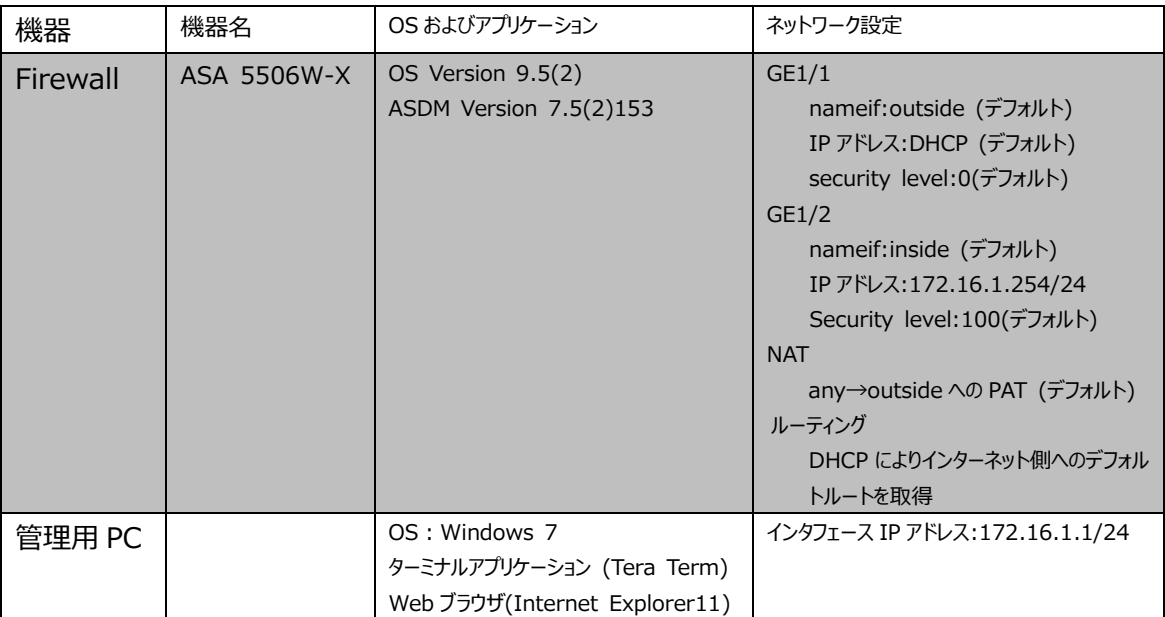

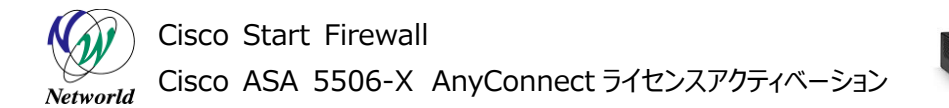

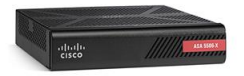

# <span id="page-7-0"></span>**3. AnyConnect ライセンスのアクティベーション**

本章では ASA 5506-X への AnyConnect ライセンスのアクティベーション手順について説明します。

### <span id="page-7-1"></span>**3.1 アクティベーションキーの取得**

AnyConnect ライセンスをアクティベーションするにあたってアクティベーションキーを取得する必要があり ます。本節ではアクティベーションキーの取得手順について説明します。

#### <span id="page-7-2"></span>**3.1.1 本体のシリアルナンバーとライセンス数の確認**

**1)** 管理用 PC から ASDM により ASA 5506-X にアクセスします。「Device IP Address」、「User name」、「Password」を入力して「OK」クリックします。

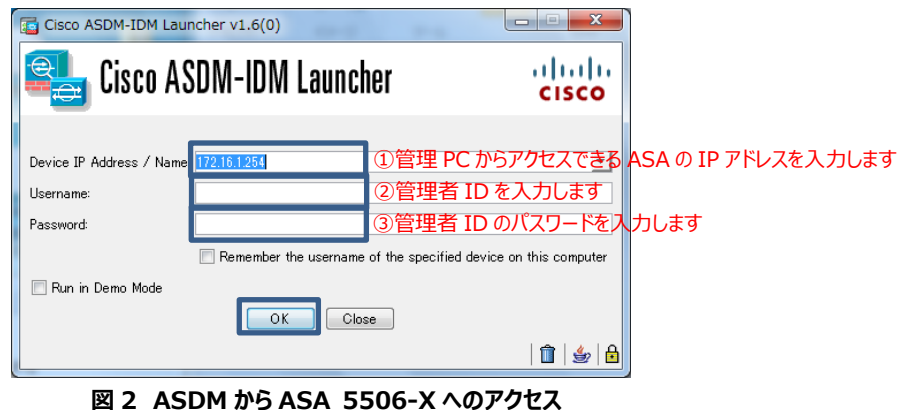

**2)** ASDM による ASA 接続後に、「Configuration」>「Device Management」>「Licensing」> 「Activation Key」を開き、「AnyConnect Premium Peers」のライセンス数と本体のシリアルナン バーを確認します。シリアルナンバーは控えておきます。

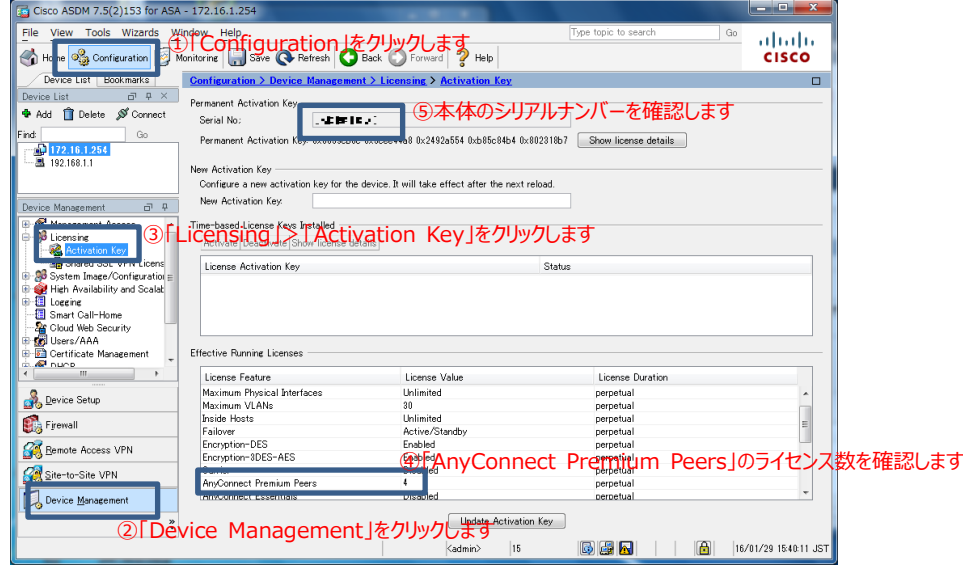

**図 3 ライセンス数とシリアルナンバーの確認**

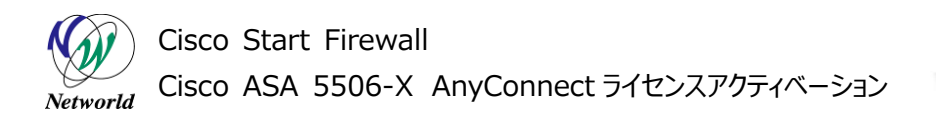

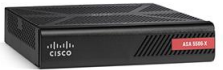

#### <span id="page-8-0"></span>**3.1.2 PAK(Product Authorization Key)の確認**

AnyConnect Plus ライセンスなどを購入した際にはメール等によって PAK が配布されます。アクティベー ションキーを取得する際にはこの PAK が必要となります。

**1)** 以下は AnyConnect Plus ライセンスの PAK です。本体とは別に、ライセンス購入者のメールアド レス宛てにメールにて PDF ファイルが配送されます。

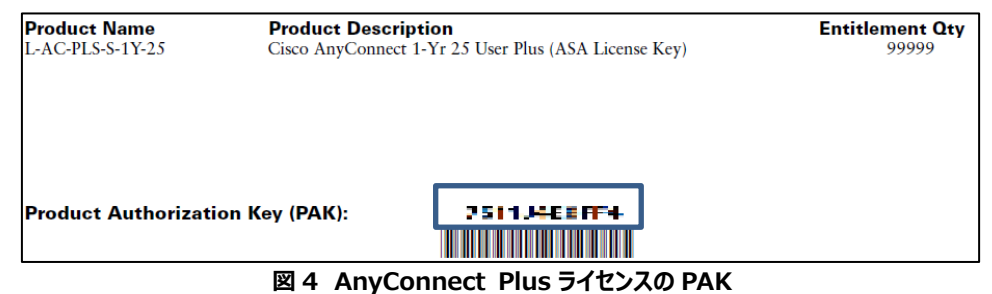

#### <span id="page-8-1"></span>**3.1.3 アクティベーションキーの取得**

Cisco.com の「Product License Registration」においてライセンスファイルを取得します。

**1)** ブラウザを起動し、URL「<https://www.cisco.com/go/license>」を入力してライセンス登録 サイトへ移動します。

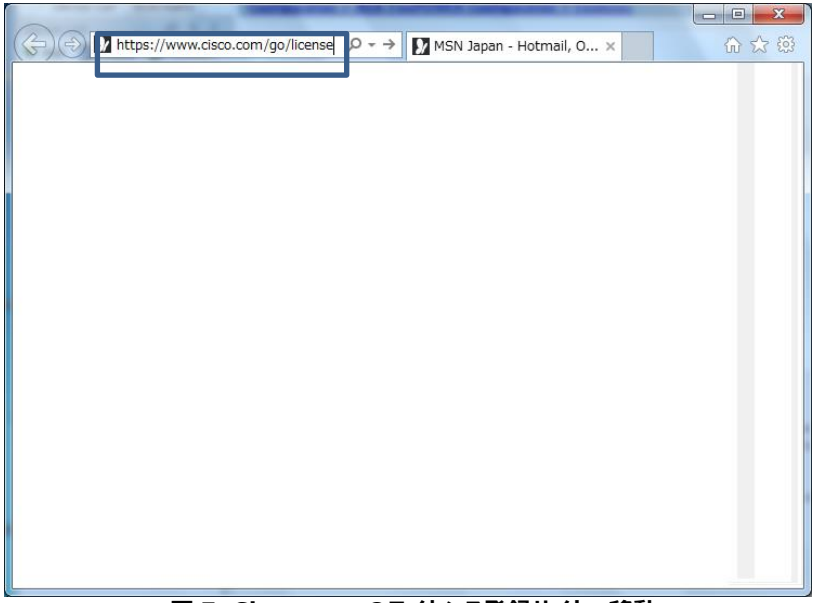

**図 5 Cisco.com のライセンス登録サイトへ移動**

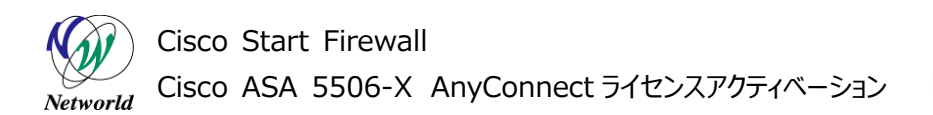

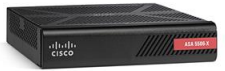

**2)** Cisco.com のログイン画面に移ります。「ユーザ名」に Cisco.com ID、「パスワード」に Cisco.co m ID のパスワードを入力し、「ログイン」をクリックします。

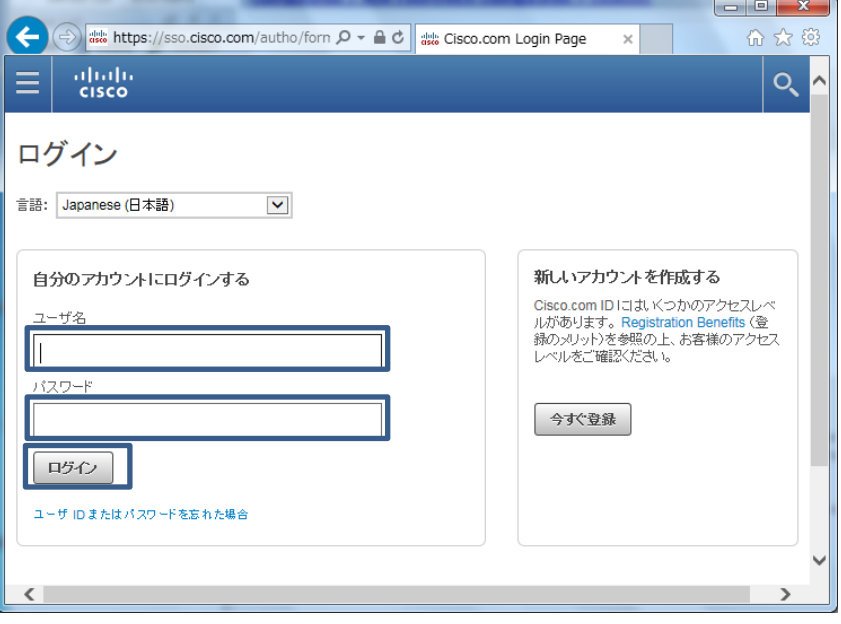

#### **図 6 Cisco.com へのログイン**

**3)** 「Product License Registration」の説明サイトに移ります。「Continue to Product Lice nse Registration」をクリックして先に進みます。

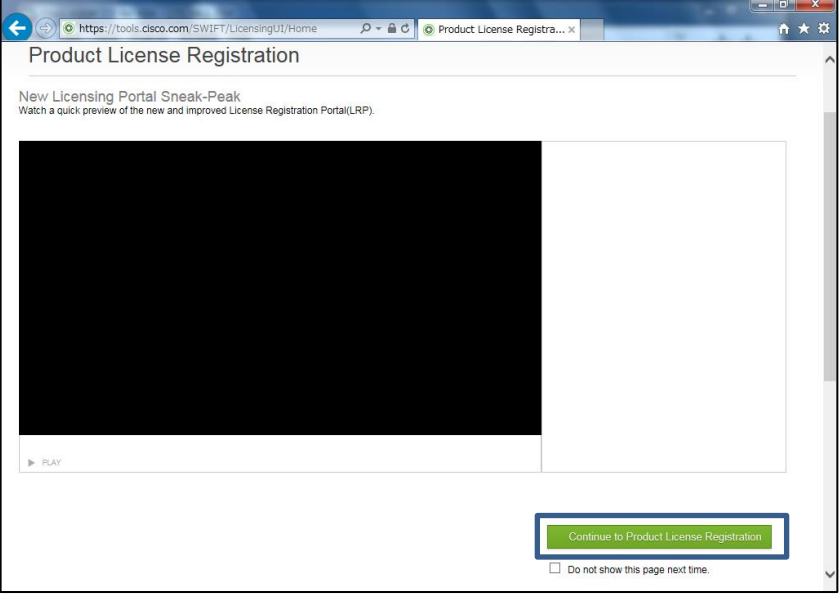

#### **図 7 Product License Registration の説明サイト**

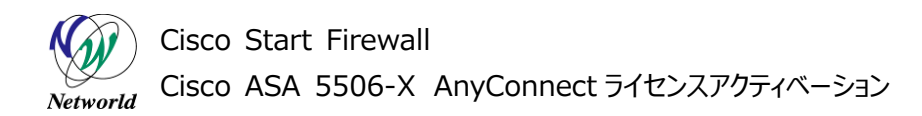

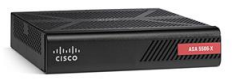

**4)** ライセンス申請のサイトに移ります。「Enter 1 to 10 PAKs or token IDs, separated by commas」の欄に前述の PAK を入力して「Fulfill」をクリックします。

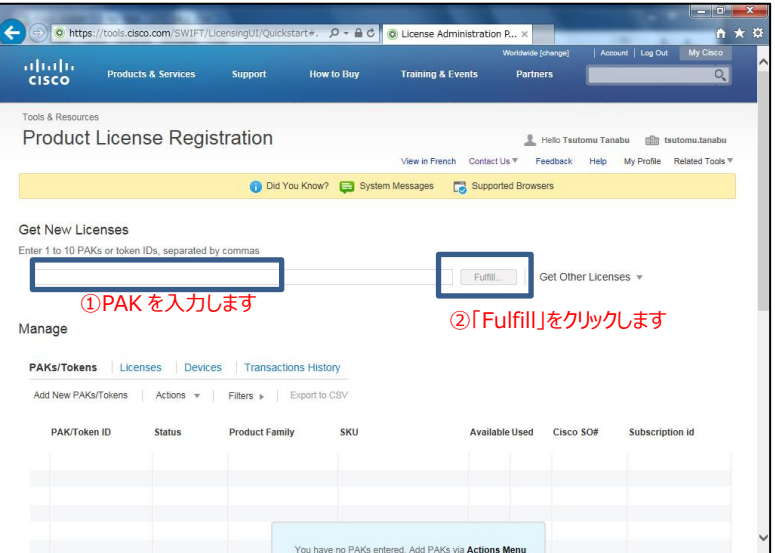

**図 8 Product License Registration**

**5)** 下記の画面が表示されます。「Qty」に数量を入力して「Next」をクリックします。

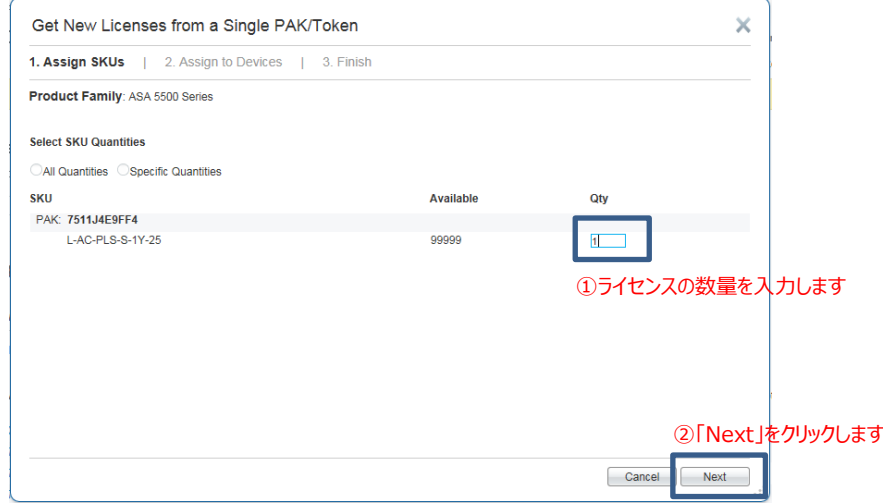

**図 9 ライセンスの数量入力**

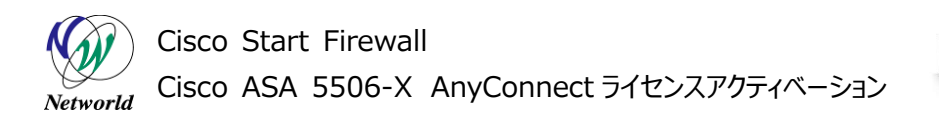

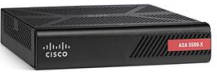

**6)** 控えていた ASA 本体のシリアルナンバーを「PCB Serial number」に入力し、「Next」をクリックします。

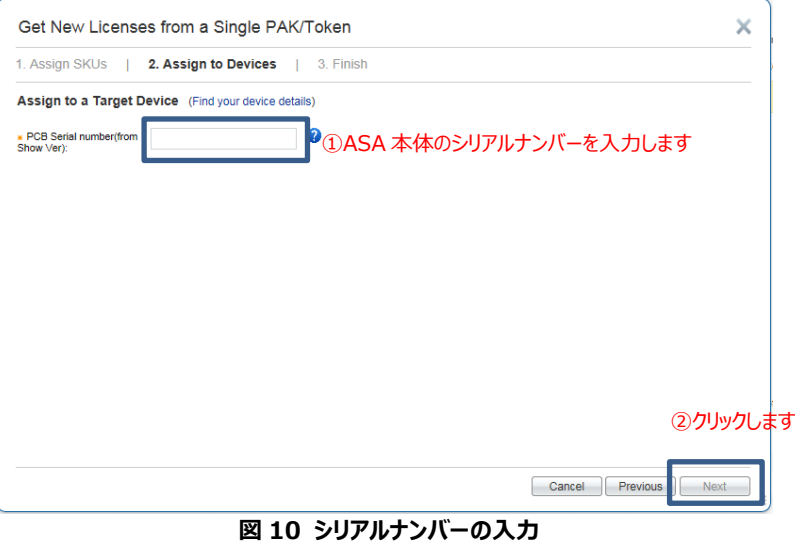

**7)** 「Send To」にライセンスの通知先メールアドレスを入力し、「End User」に End User 情報を入力し ます。「I Agree with the Terms of the License Agreement」にチェックを入れ、「Submi t」をクリックします。

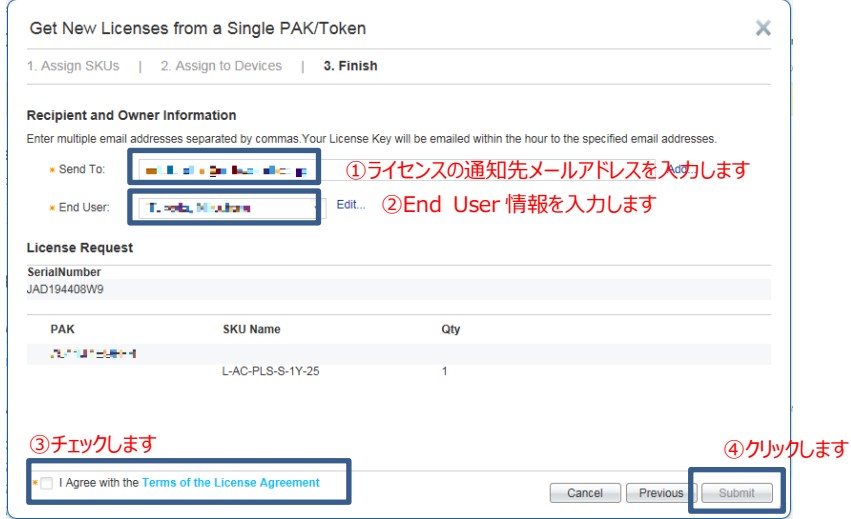

**図 11 アクティベーションキーの通知先入力**

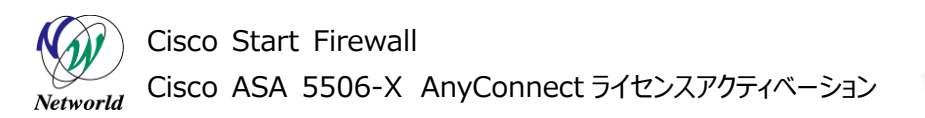

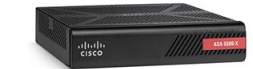

**8)** 「License Request Status」が表示されましたら、「Close」をクリックします。

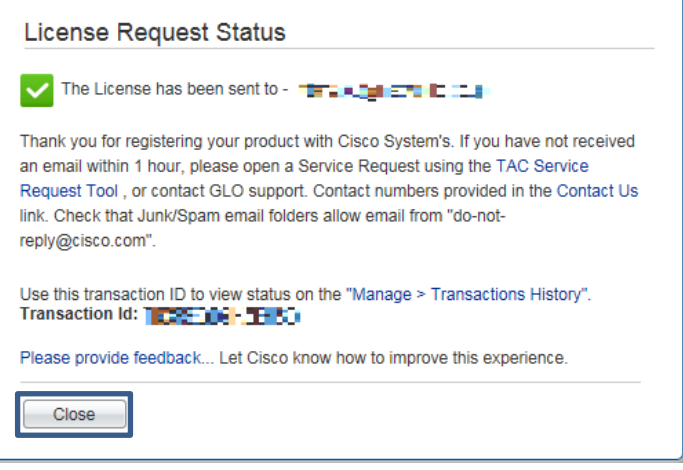

**図 12 License Request Status の表示**

- **9)** cisco.com から届くメールの本文に記載されている以下のような 16 進数の文字列がアクティベーション キーとなります。
- <シリアルナンバー>: xxxxxxxx xxxxxxxx xxxxxxxx b85c84b4 802318b7

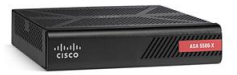

### <span id="page-13-0"></span>**3.2 ライセンスのアクティベーション**

本章では、取得したアクティベーションキーを使用して ASA 5506-X 本体で AnyConnect ライセン スをアクティベーションする手順を説明します。

**1)** 取得したアクティベーションキーを ASDM の「Configuration」>「Device Management」>「Lice nsing」>「Activation Key」の「New Activation Key」に入力し、「Update Activation Ke y」をクリックします。

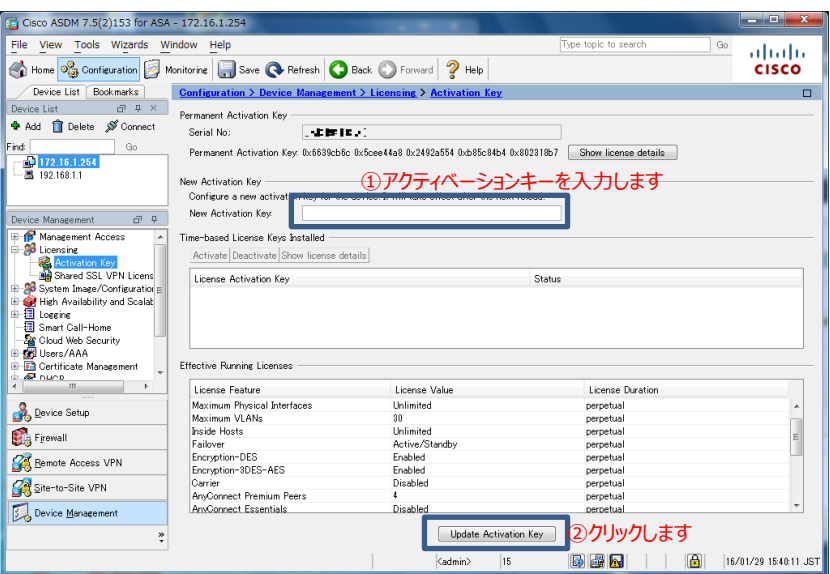

**図 13 アクティベーションキーの通知**

**2)** ASA に設定されるアクティベーションキーの入力コマンドがプレビューで「Send」をクリックします。

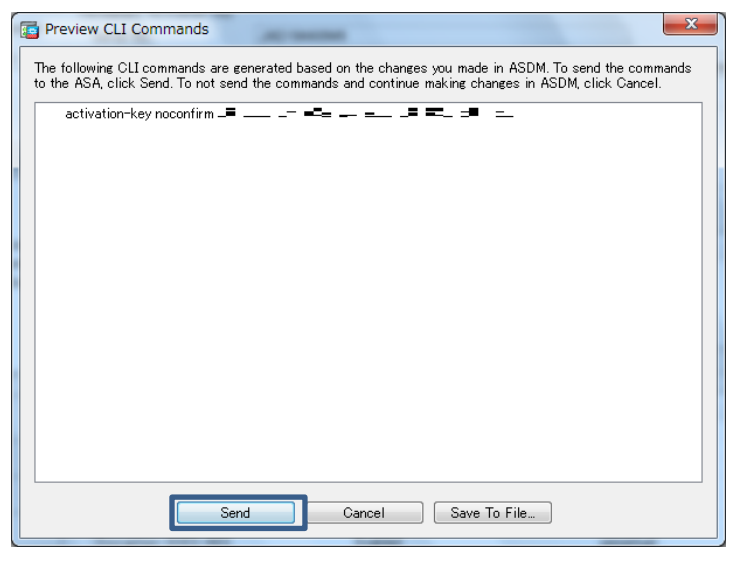

**図 14 アクティベーションキー設定のプレビュー**

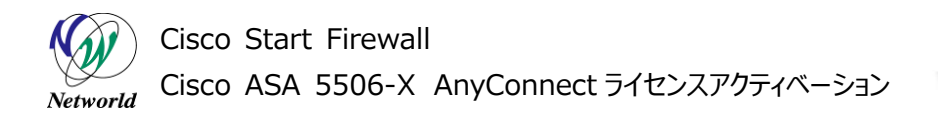

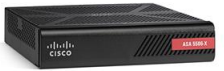

**3)** アクティベーションが成功すると、ASDM を再起動するか確認されるので、「Yes」をクリックして ASDM を 再起動します。

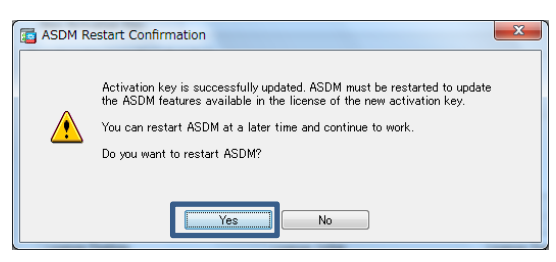

**図 15 ASDM の再起動の確認**

**4)** 「Save」をクリックして設定を保存します。

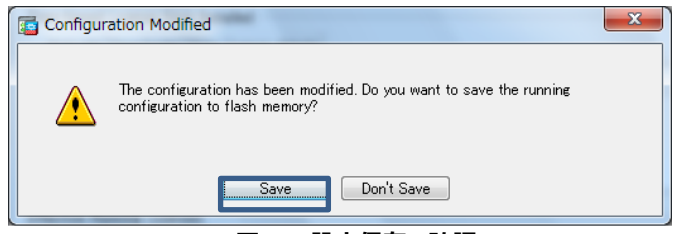

**図 16 設定保存の確認**

**5)** ASA に適用される設定保存コマンドのプレビューで「Send」をクリックします。

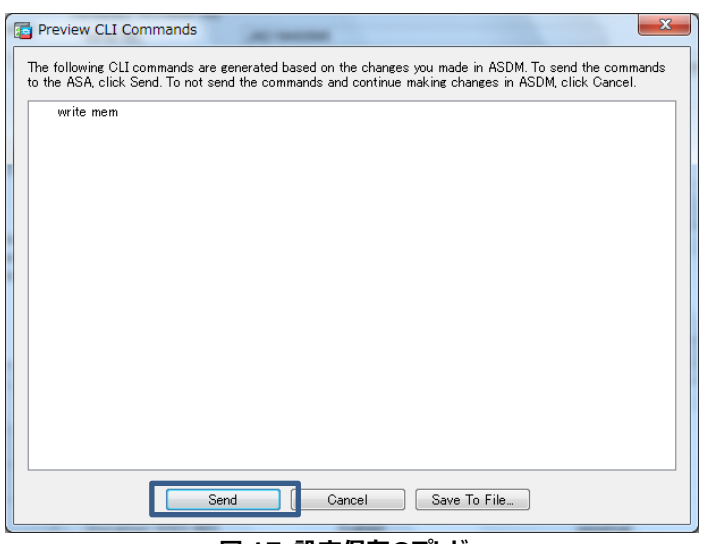

**図 17 設定保存のプレビュー**

**6)** ASDM をから Exit するか確認されますので、「はい(Y)」をクリックして ASDM を閉じます。

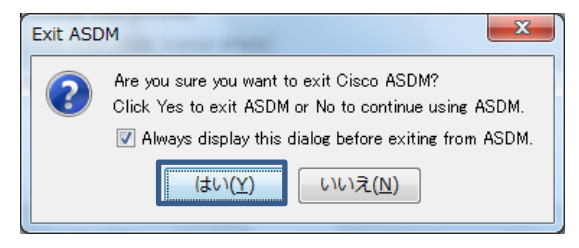

**図 18 ASDM からの Exit**

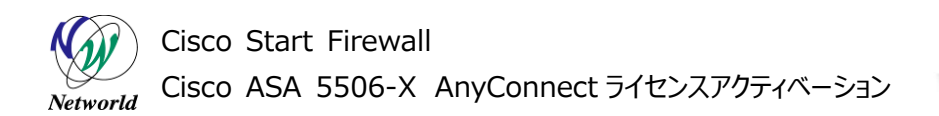

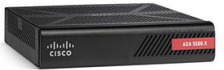

**7)** ASDM を起動して「Configuration」>「Device Management」>「Licensing」>「Activatio n Key」を開き、AnyConnect のライセンス数が増えたことを確認します。

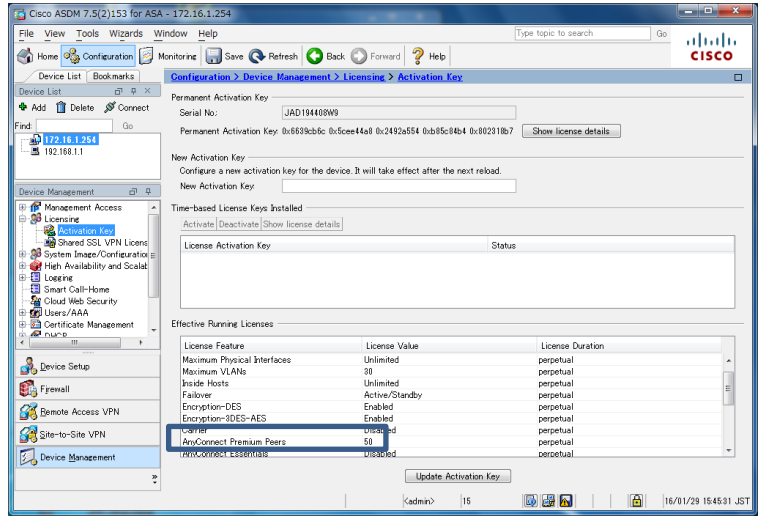

**図 19 AnyConnect のライセンス数の確認**

# **お問い合わせ**

### **Q 製品のご購入に関するお問い合わせ**

<https://info-networld.smartseminar.jp/public/application/add/152>

#### **Q ご購入後の製品導入に関するお問い合わせ**

弊社担当営業にご連絡ください。

### **Q 製品の保守に関するお問い合わせ**

保守開始案内に記載されている連絡先にご連絡ください。

# **本書に記載されているロゴ、会社名、製品名、サービ ス名は、一般に各社の登録商標または商標です。 本書では、®、™、©マークを省略しています。**

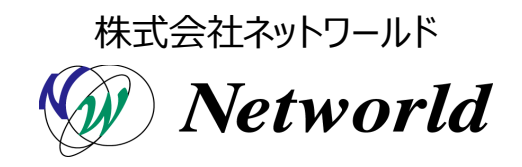